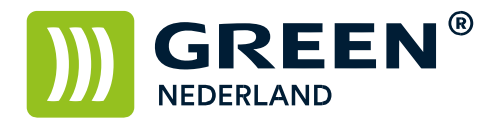

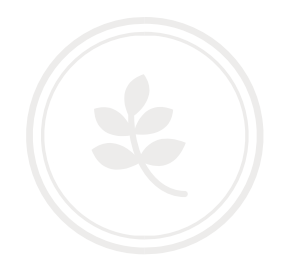

## Standaard scan instellingen wijzigen

Open de Scanner functie op de machine

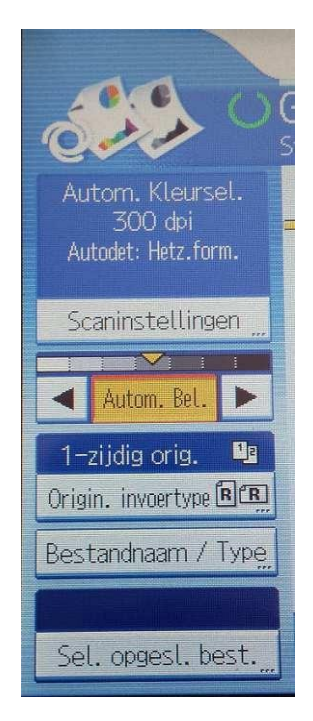

Links in beeld kunt u bij Scan eigenschappen de instellingen eerst aanpassen Wij zetten de instellingen meestal op 300dpi en automatische kleurselectie. Voor de meeste documenten is dit een prima kwaliteit. En de machine herkend zelf kleur / zwart wit.

Zet vervolgens ook het pijltje bij automatische belichting in het midden en zorg dat deze ingeschakeld is.

Vervolgens toetst u onderstaande toets in. ( deze zit meestal naast de gele C toets )

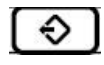

Kies hierna in het volgende scherm rechtsboven als standaard programmeren en bevestigen met ja.

Hiermee heeft u de instellingen opgeslagen.